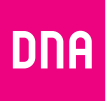

# DNA Kotimokkula 4G WiFi B818

Opas

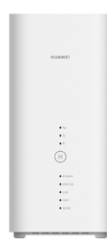

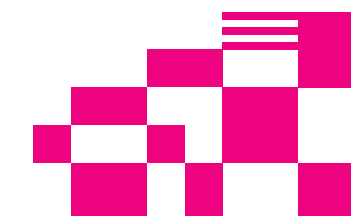

# Onnittelut hyvästä valinnasta!

DNA Kotimokkula 4G WiFi B818 on huippunopea, uusinta mobiiliverkkotekniikkaa hyödyntävä mokkula, johon voidaan liittää useita nettiä tarvitsevia laitteita. Edistyneet ominaisuudet ja DNA:n räätälöinnit tekevät käytöstä ennennäkemättömän helppoa ja sujuvaa.

Mukavin tapa käyttää kotimokkulaa on liittää tietokone, matkapuhelin tai tabletti mokkulan muodostamaan WiFi-verkkoon. WiFi-verkon nimen (SSID) ja salasanan (WPA/ WPA2) löydät kotimokkulan pohjasta löytyvästä tarrasta tai asetussivuilta.

Mokkulassa on oletuksena aktiivisena band steering-ominaisuus. Tällöin mokkula näyttää vain yhtä WiFi-verkon nimeä (pohjan tarrassa lukeva yhdistetyn WiFi-verkon nimi), joka toimii yhtäaikaisesti sekä 2,4 GHz että 5 GHz taajuudella. WiFi-verkkoon kytkettävät laitteet ohjataan 5GHz verkkoon mikäli kyseiset laitteet osaavat käyttää tätä taajuusaluetta. Mikäli kuitenkin haluat varmistua että laitteesi on varmasti 5 GHz verkossa kiinni, katso ohjeet sivulta 21.

Parhaan toimintavarmuuden ja nopeuden saat, kun yhdistät laitteet mokkulaan ethernetjohdoilla ja sijoitat mokkulan ikkunalle, joka on lähimpään tukiasemaan päin.

Huom! Ensimmäisellä käyttökerralla kannattaa huolehtia tärkeimmät asetukset kuntoon: Mene mokkulan hallintasivulle tietokoneesi tai mobiililaitteesi selaimella: http://dna.mokkula tai http://192.168.1.1 Kuitattuasi laitevalmistajan tietosuojakäytäntöilmoituksen, sinut

ohjataan tekemään tärkeimmät asetukset (kuten automaattisten päivitysten aktivointi ja oletussalasanan vaihtaminen). Tämän jälkeen asetuksista ei tarvitse huolehtia! Lisätietoja sivulla 15.

# Aloita surffailu!

Surffaamisen aloittaminen on muutaman askeleen päässä! Tarkemmat kuvalliset ohjeet löydät alkaen sivulta 5.

- SIM-kortti on yleensä asennettu valmiiksi kotimokkulaan. Jos SIM-kortti on tullut erillisenä, se pitää asentaa kotimokkulan pohjassa olevaan SIM-korttipaikkaan. Varmista, että irroitat oikean SIM-korttikoon ja asennat sen korttipaikkaan oikein päin.
- Kytke mukana tullut virtajohto kotimokkulaan ja toinen pää virtapistorasiaan. Kytke virrat päälle mokkulan takaosassa sijaitsevasta virtakatkaisimesta.
- Aseta mokkula mahdollisimman lähelle ikkunaa, näin yhteysnopeus on paras mahdollinen.
- Valitse tietokoneella, tabletilla tai matkapuhelimella mokkulan WiFi-verkko ja syötä oikea salasana, löydät ne kätevimmin kotimokkulan pohjassa olevasta tarrasta.
- Vaihda tarvittaessa asetuksia näiden ohjeiden mukaisesti ja etsi kotimokkulalle paras mahdollinen paikka – huomioiden niin lähimmän 4G-tukaseman sijainnin kuin mokkulaan yhdistettävien laitteidenkin paikat langattomassa WiFi-verkossa, sisällä asunnossa.

Voit muuttaa asetuksia hallintasivulta laitteesi selaimella. Lisäohjeita alkaen sivulta 15.

#### Kotimokkula käyttää Micro-SIM korttikokoa.

SIM-kortti irtoaa levystään ilman suurta voimankäyttöä, kun painat sitä irti SIM-kortin takapuolelta. Jos irrotat väärän kokoisen SIM-kortin, käy DNA Kaupassa vaihtamassa se uuteen SIM-korttiin.

Huom! Yleensä DNA on asentanut SIM-kortin kotimokkulaan jo valmiiksi!

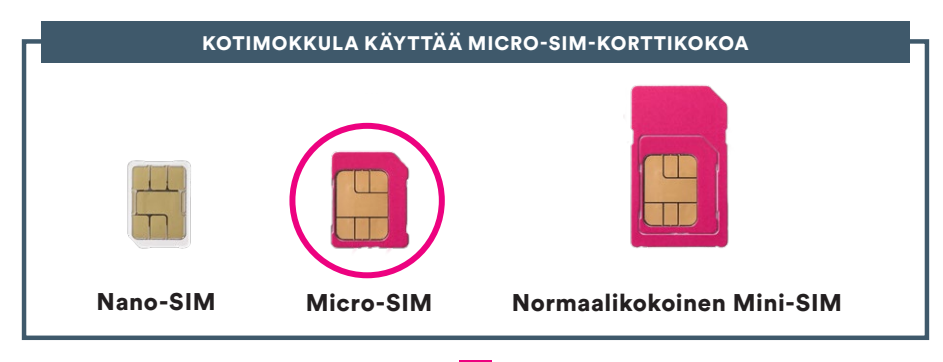

# Kotimokkulan käyttöönotto

- ➀ Varmista, että käytät oikeanlaista SIM-korttia.
- ➁ Avaa micro-SIM-korttipaikan kansi mokkulan pohjasta.
- ➂ Laita micro-SIM-kortti varoen kortille varattuun paikkaan kuvan mukaisessa asennossa siten, että se napsahtaa paikoilleen. Sulje sitten micro-SIM-korttipaikan kansi.

#### Huomaa:

- Poista micro-SIM-kortti painamalla sitä kevyesti sisäänpäin, kunnes se napsahtaa. Kortti ponnahtaa ulos automaattisesti.
- Älä aseta tai poista micro-SIM-korttia, kun mokkula on käynnissä, sillä se voi vaikuttaa suorituskykyyn tai vahingoittaa micro-SIM-korttia.

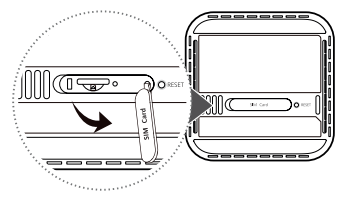

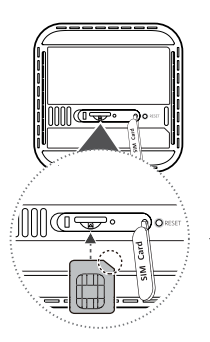

HUOM! Yleensä DNA on asentanut SIM-kortin puolestasi kotimokkulaan.

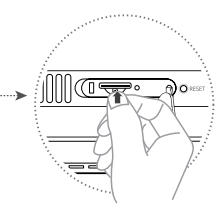

➃ Kytke virtajohto pistorasiaan ja mokkulaan. Jos laite ei käynnisty, paina virtapainiketta laitteen takaosasta.

Seuraavat merkkivalot syttyvät, kun mokkula on muodostanut yhteyden verkkoon.

- TILA (MODE)-merkkivalo Syaani/sininen: Yhdistetty 4G/3G-verkkoon. **O** MODE
- $T_{\rm H}$ Signaalin merkkivalot Vihreä (1-3 valoa): mitä useampi valo palaa, sitä voimakkaampi signaali ja parempi nopeus.

#### Huomaa:

Jos TILA-merkkivalo on punainen, verkkoyhteyttä ei ole. Katso lisäohjeita sivulta 24.

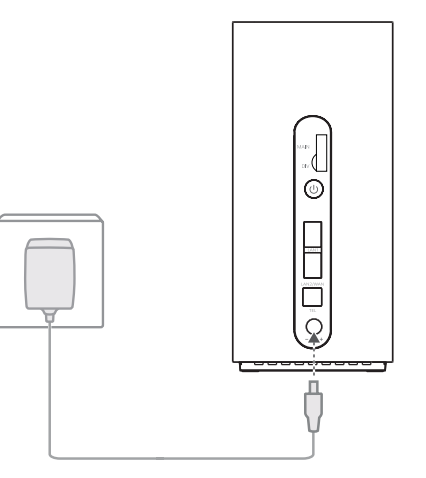

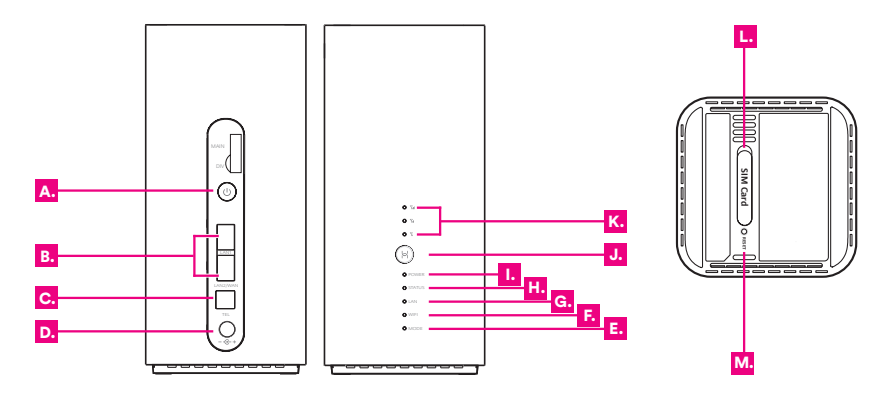

- A. Virtapainike
- B. LAN/WAN-portti
- C. Lankapuhelimen portti (ei käytössä)
- D. Virran tulo
- E. TILA-merkkivalo
- F. Wi-Fi®-merkkivalo
- G. LAN-merkkivalo
- H. Verkon tilan merkkivalo
- I. Virran merkkivalo
- J. Hi/WPS-painike
- K. Signaalin merkkivalot
- L. SIM-korttipaikka
- M. Tehdasasetusten palautuspainike

## Langattoman verkon yhdistämistiedot kotimokkulassa

DNA:n mokkulat ovat langattoman verkon osalta salattuja. Verkon nimen ja salasanan löydät kotimokkulan pohjassa olevasta tarrasta tai asetussivuilta.

- WiFi-verkojen nimet (SSID): Esim. DNA-Mokkula-XXXXXX DNA-Mokkula-XXXXXX\_5GHz
- Salasana: Esim. 12345678901

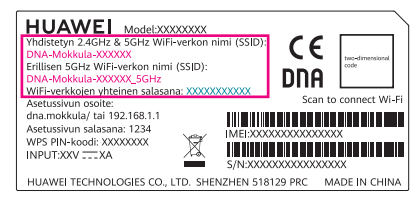

DNA Kotimokkula tukee 2,4 GHz- ja 5 GHz-taajuuksien langattomia WiFi-verkkoja. Mokkulasssa on oletuksena aktiivisena tila jossa liitytään ensisijaisesti 5 GHz WiFi -verkkoon. Tilan ollessa käytössä 2,4 GHz:n ja 5 GHz:n verkot jakavat saman langattoman verkon nimen ja langaton yhteys muodostetaan ensisijaisesti 5 GHz:n WiFi-verkkoon mikäli verkkoon yhdistettävät laitteet tukevat kyseistä taajuusaluetta. Mikäli haluat varmistua että laitteesi on varmasti kytketty 5 GHz WiFi-verkkoon, voit kytkeä tilan pois käytöstä seuraamalla ohjeita sivulta 21. Tämän jälkeen näkyvissä on kaksi erillistä mokkkulan muodostamaa WiFi-verkkoa. Liity verkkoon, jonka nimessä on termi 5GHz.

Lisätietoja WiFistä eli WLANista eli langattomasta verkosta löytyy: [dna.fi/tuki-WiFi](http://dna.fi/tuki-WiFi) Tarkemmat ohjeet eri mokkulamalleille ja käyttöjärjestelmille löydät [dna.fi/tuki-mokkulat](http://dna.fi/tuki-mokkulat) Tutustu myös internetin turvalliseen käyttöön ja tietojesi suojaamiseen [dna.fi/tietoturvaopas](http://dna.fi/tietoturvaopas)

### Kotimokkulan langattomaan verkkoon yhdistäminen eri laitteilla

#### Windows 10

Windows 10 -tietokoneessa klikkaa WiFi-verkon kuuluvuuspalkkeja Windowsin oikeasta alakulmasta.

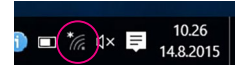

Valitse sen jälkeen verkko, jonka nimi on mokkulan pohjasta löytyvässä tarrassa (SSID). Laita ruksi kohtaan Yhdistä automaattisesti / Connect automatically ja paina Yhdistä / Connect.

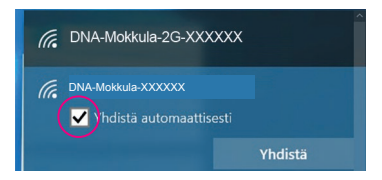

Seuraavaksi tietokone kysyy langattoman verkon salasanaa. Salasana löytyy mokkulan pohjassa olevasta tarrasta (Salasana). Kirjoita salasana täsmälleen samalla tavalla kuin se on tarrassa ja paina Seuraava. Nyt voit aloittaa netin käytön.

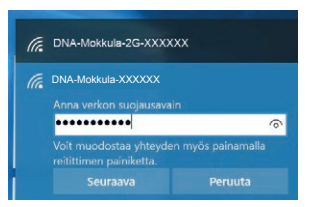

#### Windows Vista tai Windows 7

Windows Vista- ja Windows 7 -tietokoneissa klikkaa WiFi-verkon kuuluvuuspalkkeja Windowsin oikeasta alakulmasta.

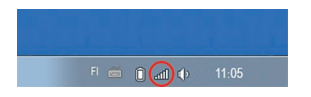

Valitse sen jälkeen verkko, jonka nimi on takaosan tarrassa (SSID). Laita ruksi kohtaan Yhdistä automaattisesti / Connect automatically ja paina Yhdistä / Connect.

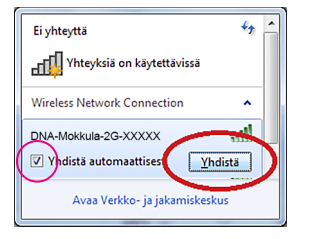

Seuraavaksi tietokone kysyy langattoman verkon salasanaa. Salasana löytyy mokkulan pohjassa olevasta tarrasta (Salasana). Kirjoita salasana täsmälleen samalla tavalla kuin se on tarrassa ja paina OK. Nyt voit aloittaa netin käytön.

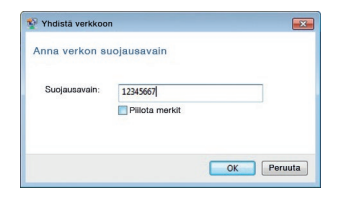

#### Windows 8

Vie hiiren kursori tietokoneen näytön oikeaan yläkulmaan. Valitse sen jälkeen rattaan kuva (asetukset).

Valitse seuraavaksi kuuluvuuspalkit.

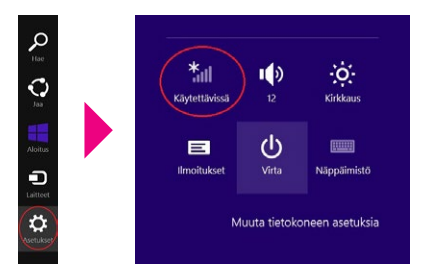

Valitse sen jälkeen verkko, jonka nimi on takaosan tarrassa (SSID). Laita ruksi kohtaan Yhdistä automaattisesti / Connect automatically ja paina Yhdistä / Connect.

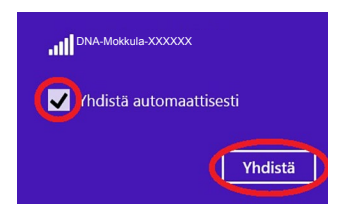

Seuraavaksi tietokone kysyy langattoman verkon salasanaa. Salasana löytyy mokkulan pohjassa olevasta tarrasta (Salasana). Kirjoita salasana täsmälleen samalla tavalla kuin se on tarrassa ja paina Seuraava.

Haluatko ottaa käyttöön jakamisen tietokoneiden välillä ja vhdistää laitteisiin tässä verkossa?

Ei, älä ota jakamista käyttöön tai muodosta yhteyttä laitteisiin Julkisissa paikoissa olevia verkkoja. varten

Kyllä, ota jakaminen käyttöön ja muodosta yhteys laitteisiin Koti- ja työpaikkaverkoille

Mikäli haluat jakaa tiedostoja laitteiden välillä, valitse alempi kohta. Mikäli et halua jakaa tiedostoja laitteiden välillä, valitse ylempi kohta.

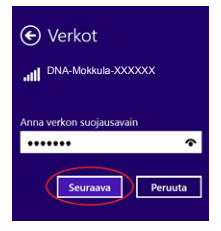

#### M<sub>AC</sub>

Klikkaa hiirellä WiFi-verkon ikonia näytön yläosassa. Valitse sen jälkeen verkko, jonka nimi on mokkulan pohjassa olevassa tarrassa (SSID).

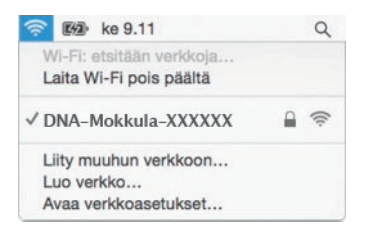

Seuraavaksi tietokone kysyy langattoman verkon (Salasana). Salasana löytyy mokkulan pohjassa olevasta tarrasta.

Kirjoita salasana tarkalleen samalla tavalla, kuin se on mokkulan pohjassa olevassa tarrassa. Klikkaa Muista tämä verkko ja paina Liity.

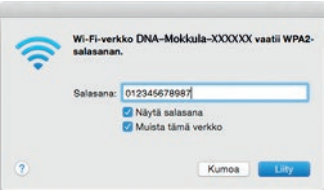

#### Apple iPad

- ➀ Valitse työpöydältä asetukset.
- ➁ Valitse asetuksista kohta Wi-Fi. (Vanhemmissa iPad laitteissa kohta on merkitty WLAN).
- ➂ Odota vähän aikaa, että iPad etsii verkkoja. Valitse sen jälkeen verkko, jonka nimi on kotimokkulan pohjasta löytyvässä tarrassa (SSID).
- ➃ Seuraavaksi iPad kysyy langattoman verkon salasanaa. Valitse sen jälkeen, jonka nimi on kotimokkulan pohjasta löytyvässä tarrassa (Salasana).
- ➄ Paina Liity. Nyt voit aloittaa netin käytön.

#### Android Tablet

- ➀ Siirry näkymään, josta näet kaikki sovellukset.
- ➁ Valitse kohta Asetukset.
- ➂ Valitse kohta Wi-Fi (vanhemmissa Android tableteissa Langattomat ja verkot).
- ➃ Odota vähän aikaa, että tablet etsii verkkoja. Valitse sen jälkeen verkko, jonka nimi on kotimokkulan pohjasta löytyvässä tarrassa (SSID).
- ➄ Seuraavaksi tablet kysyy langattoman verkon salasanaa. Valitse sen jälkeen, jonka nimi on kotimokkulan pohjasta löytyvässä tarrassa (Salasana).
- ➅ Paina Yhdistä. Nyt voit aloittaa netin käytön.

## Mobiili- ja WiFi-yhteys sekä mokkulan sijoittaminen

#### WiFi on muokkautuva ja helppo tapa rakentaa oma lähiverkko.

Huomioi kuitenkin seuraavat asiat:

- Esteet heikentävät mobiili- ja WiFi-laitteiden kantomatkaa. Signaali kulkeutuu kyllä ovien, ikkunoiden ja kevyempien seinärakenteiden läpi, mutta jokainen este heikentää sitä. Eniten signaalin kulkua estävät materiaalit ovat metalli, betoni, tiili ja kivi. Hankalissakin tapauksissa ratkaisu löytyy yleensä lisäantenneja tai -tukiasemia käyttämällä, lisäksi tukiaseman tai antennin sijoituspaikka on erittäin tärkeä. Ethän laita muuta elektroniikkaa ihan WiFi-laitteen viereen.
- Kiinnitä huomiota laitteiden sijoitteluun langattoman WiFi-verkon osalta. Mokkula tulisi asettaa mahdollisimman keskeiselle paikalle suhteessa alueeseen, jolla verkon halutaan toimivan. Tukiaseman olisi myös hyvä olla keskimääräistä pöytätasoa korkeammalla.
- Langattomalla WiFi-verkolla ei toistaiseksi pysty saavuttamaan mokkulan huippunopeuksia. Kun käytät nopeimpia nopeuksiamme, suosittelemme, että kytket tietokoneen suoraan mokkulaan ethernet-johdolla.
- WiFi-verkon nopeuteen ja toimivuuteen vaikuttavat myös lähistöllä olevien langattomien verkkojen määrä ja käytössä olevat lähetyskanavat. Jos WiFi-yhteytesi pätkii tai on hidas, voi yhteyttä yrittää korjata hakemalla parempaa WiFi-kanavaa tai muuttaa taajuutta manuaalisesti. Katso ohjeet alkaen sivulta 15 ja [dna.fi/tuki-WiFi](http://dna.fi/tuki-WiFi)
- Huomioi WiFin lisäksi myös mobiiliverkon eli 4G-verkon peitto. Paras paikka mokkulalle kotona on lähellä tukiaseman suuntaan osoittavaa ikkunaa. Tukiasemien summittaiset paikat voidaan tarkistaa [dna.fi/peittokartta](http://dna.fi/peittokartta) tai asiakaspalvelusta.

## Mokkulan asetusten vaihto ja asetussivusto

Kun tietokone tai muu päätelaite on kytketty mokkulaan joko ethernet-johdolla tai WiFillä, sen kaikkia asetuksia voidaan hallita nettiselaimen kautta. Suosittelemme Internet Explorer-, Firefox-, Google Chrome- ja Safari-selaimia ja näiden uusimpia versioita.

- Avaa selaimesi, kirjoita osoiteriville http://dna.mokkula tai http://192.168.1.1 ja paina Enter.
- Kirjoita Käyttäjänimi-kenttään: admin (jos kysytään) ja kirjoita Salasana-kenttään: 1234
- Paina OK, niin modeemin asetussivut aukeavat.
- Asetussivuilta voit muuttaa myös WiFi-kanavia, verkon nimeä tai vaikkapa suojausasetuksia.

Lisäohjeita asetusten muuttamiseen löydät selaamalla tätä ohjetta eteenpäin tai [dna.fi/tuki-mokkulat](http://dna.fi/tuki-mokkulat)

HUOM! Valmistaja (Huawei) tarjoaa myös omaa sovellustaan mokkulan asetusten helppoon vaihtamiseen. Lataa ilmainen Huawei SmartHome -sovellus iOS- tai Android-puhelimeesi niiden verkkokaupoista.

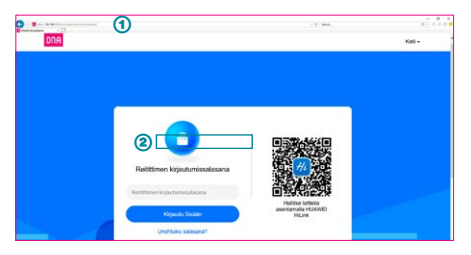

- ➀ Selaimen osoiterivi
- ➁ Password/Salasanan paikka

 Windowsin Internet-ilmaisin joka kertoo, että olet yhteydessä mokkulaan

HUOM! Ensimmäisellä käyttökerralla kannattaa huolehtia tärkeimmät asetukset kuntoon:

Mene mokkulan hallintasivulle tietokoneesi tai mobiililaitteesi selaimella: http://dna.mokkula tai http://192.168.1.1 Kuitattuasi laitevalmistajan tietosuojakäytäntöilmoituksen, sinut ohjataan tekemään tärkeimmät asetukset (kuten automaattisten päivitysten aktivointi ja oletussalasanan vaihtaminen). Tämän jälkeen asetuksista ei tarvitse huolehtia!

### Kotimokkulan asetusten muuttaminen

#### PIN-koodin syöttäminen

Mikäli SIM-kortilla on käytössä jokin muu PIN-koodi kuin 1234, pitää PIN-koodi syöttää asetussivujen kautta.

#### Nettiselaimella:

- ➀ Avaa nettiselain, kun olet kytkeytynyt kotimokkulan WiFi-verkkoon tai yhdistänyt laitteen ethernet-johdolla.
- ➁ Kirjoita selaimen osoiteriville http://dna.mokkula tai http://192.168.1.1
	- Oletussalasana on **1234**
- ➂ Valitse ylhäältä Lisäasetukset ja avautuvasta valikosta vasemmalta Järjestelmä.
- ➃ Valitse vasemmalta lisävalikosta PIN-koodin hallinta.
- ➄ Tästä kohdasta voi syöttää nykyisen PIN-koodin ja vaihtaa SIM-kortin PIN-koodin kyselyn päälle tai pois. Muista painaa Käytä / Tallenna.

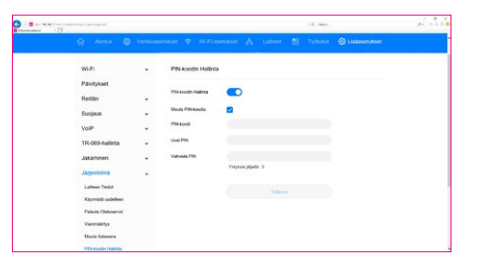

#### Verkkopelien pelaaminen

Monet verkkopelit toimivat paremmin mikäli kotimokkulassa on UPnP päällä. Voit tarkistaa tämän seuraavasti:

#### Nettiselaimella:

- ➀ Avaa nettiselain, kun olet kytkeytynyt kotimokkulan WiFi-verkkoon tai yhdistänyt laitteen ethernet-johdolla.
- ➁ Kirjoita selaimen osoiteriville http://dna.mokkula tai http://192.168.1.1
	- Oletussalasana on 1234.
- Valitse ylhäältä Lisäasetukset ja avautuvasta valikosta vasemmalta Suojaus.
- ➃ Valitse vasemmalle avautuvasta lisävalikosta UPnP asetukset.
- ➄ Kytke UPnP päälle, jos se ei vielä ole.

Jos haluat lukita tietyn 4G-taajuuden valitse ensin ensisijaisesta verkkotilasta vain 4G. Tällöin avautuu alle uusi valikko LTE-taajuusalue, mistä voit valita halutun taajuuden.

HUOM! Nettipelaamiseen tai vaikkapa oman serverin ylläpitämiseksi voi osoittautua tarpeelliseksi avata mokkulasta manuaalisesti portteja. Tutustu portinsiirtoon asetusvalikossa sekä konsultoimalla pelintekijää. Muista vaihtaa myös APN-asetus julkiseksi, lisätietoja dna.fi/tuki-mokkulat

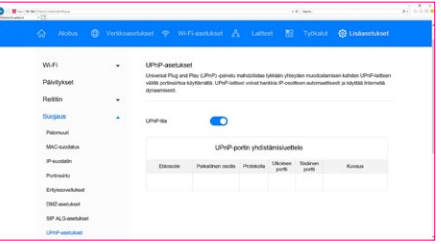

### APN-asetusten muuttaminen kotimokkulassa

Kotimokkula B818 sisältää asetussivuilla valmiiksi erilaisia APN-profiileja. Oletuksena on päällä Internet, joka tarjoaa osoitteenmuutoksellisen IP osoitteen. Jos käyttäjä tarvitsee julkisen IP:n tämän voi vaihtaa kätevästi seuraavasta polusta:

➀ Avaa nettiselain, kun olet kytkeytynyt kotimokkulan WiFi-verkkoon tai yhdistänyt laitteen ethernet-johdolla.

- ➁ Kirjoita selaimen osoiteriville http://dna.mokkula tai http://192.168.1.1 ■ Oletussalasana on **1234**
- ➂ Valitse ylhäältä Verkkoasetukset ja avautuvasta valikosta vasemmalta Internet-yhteys.
- ➃ Klikkaa APN-luettelosta Public Ip -profiilia.
- ➄ Klikkaa avautuvasta ikkunasta Aseta oletusprofiiliksi ja jätä muut asetukset ennalleen.
- ➅ Paina lopuksi Tallenna. APN-asetuksen voimaantulo saattaa vaatia mokkulan uudelleenkäynnistyksen.

Jos käytät Julkista IP:tä siltaavan tilan kanssa, huomioithan että Julkinen IP tarjoaa mobiiliverkossa vain yhden IP-osoitteen. Voit siis käyttää suoraan mokkulassa vain yhtä laitetta kerrallaan. Huomioithan, että siltaava-tila toimii vain LAN2-portista.

# Kotimokkulan lukitseminen 4G-verkkoon tai sen taajuuteen

Mokkulat toimivat tehokkaimmin 4G-verkossa. Jos yhteys on hidas tai se pätkii, kannattaa kokeilla seuraavia asioita:

- Mokkulan sijoitus sille ikkunalle joka on lähimpänä DNA:n tukiasemaa. Tukiasemien summittaiset paikat saat asiakaspalvelusta.
- Lisäantenneilla. Löydät niitä osoitteesta: [dna.fi/mokkula-antennit](http://dna.fi/mokkula-antennit)

Katso kuuluvuusalueet [dna.fi/kuuluvuus](http://dna.fi/kuuluvuus)

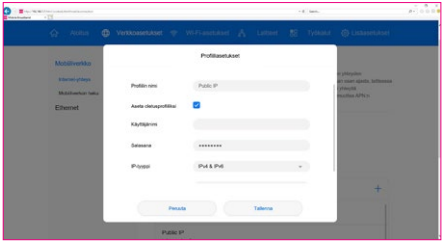

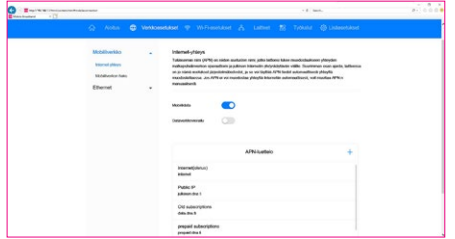

Mikäli mokkulaa käytetään 4G- ja 3G-verkon rajalla, saattaa mokkula vaihdella näiden verkkojen tai niiden taajuuksien välillä. Vaihtelu verkkojen välillä aiheuttaa yhteyden pätkimistä ja hidastaa mokkulaa. Voit halutessasi lukita mokkulan haluamaasi verkkoteknologiaan seuraavasti:

#### Nettiselaimella:

- ➀ Avaa nettiselain, kun olet kytkeytynyt kotimokkulan WiFi-verkkoon tai yhdistänyt laitteen ethernet-johdolla.
- ➁ Kirjoita selaimen osoiteriville http://dna.mokkula tai http://192.168.1.1
- Oletussalasana on 1234.
- ➂ Valitse ylhäältä Verkkoasetukset ja avautuvasta valikosta vasemmalta Mobiiliverkko.
- ➃ Valitse vasemmalle avautuvasta lisävalikosta Mobiiliverkon haku.
- ➄ Valitse ensisijaisesta verkkotilasta haluttu tila. On suositeltavaa käyttää auto tai Vain 4G -asetusta.
- ➅ Jos haluat lukita tietyn 4G-taajuuden valitse ensin ensisijaisesta verkkotilasta Vain 4G. Tällöin avautuu alle uusi valikko LTE-taajuusalue, mistä voit valita halutun taajuuden.

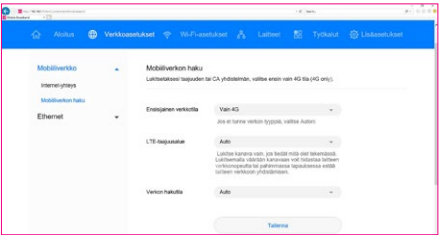

HUOM: Lukitse laite tietylle taajuusalueelle vain jos tiedät mitä olet tekemässä. DNA suosittaa pitämään LTE-taajuusalue -asetuksen asennossa Auto.

## WiFi-verkon nimen ja salasanan muuttaminen

Voit halutessasi muuttaa WiFi-verkon nimen ja salasanan haluamaksesi. Mikäli teet näin, laitteet, jotka oli jo kytketty WiFi-verkkoon, pitää liittää uudestaan uudelleen nimettyyn WiFi-verkkoon.

Mikäli unohdat muutetun WiFi-verkon salasanan, voit resetoida kotimokkulan tehdasasetuksille, jolloin WiFi-verkon salasana palautuu samaksi, joka on kotimokkulan pohjassa olevassa tarrassa.

#### Nettiselaimella:

- ➀ Avaa nettiselain, kun olet kytkeytynyt kotimokkulan WiFi-verkkoon tai yhdistänyt laitteen ethernet-johdolla.
- ➁ Kirjoita selaimen osoiteriville http://dna.mokkula tai http://192.168.1.1
	- Oletussalasana on 1234.
- ➂ Valitse ylhäältä WiFi-asetukset.
- ➃ Valitse vasemmalle avautuvasta lisävalikosta WiFi perusasetukset.
- ➄ Muokkaa haluamasi verkon nimeä (2.4GHz tai 5GHz) ja salasanaa.
- ➅ Paina lopuksi Tallenna.

#### WiFi-verkon taajuuden vaihtaminen

Mokkulasssa on oletuksena aktiivisena tila jossa liitytään ensisijaisesti 5 GHz WiFi -verkkoon. Tilan ollessa käytössä 2,4 GHz:n ja 5 GHz:n

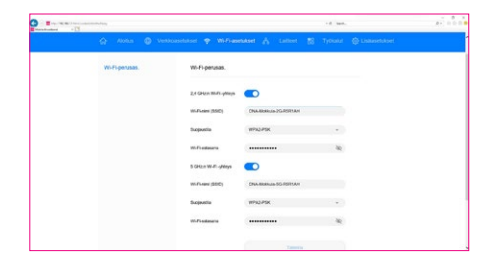

verkot jakavat saman langattoman verkon nimen ja langaton yhteys muodostetaan ensisijaisesti 5 GHz:n WiFi-verkkoon mikäli verkkoon yhdistettävät laitteet tukevat kyseistä taajuusaluetta.

#### Yhdistetyn WiFi-verkon erottaminen erillisiksi 2,4 GHz- ja 5 GHz -verkoiksi

- ➀ Avaa nettiselain, kun olet kytkeytynyt kotimokkulan WiFi-verkkoon tai yhdistänyt laitteen ethernet-johdolla.
- ➁ Kirjoita selaimen osoiteriville http://dna.mokkula tai http://192.168.1.1
	- Oletussalasana on 1234.
- ➂ Valitse ylhäältä WiFi-asetukset.
- ➃ Valitse vasemmalle avautuvasta lisävalikosta WiFin perusasetukset.
- ➄ Poista valinta kohdasta 5 GHz ensisijainen.
- ➅ Klikkaa Vahvista ponnahdusikkunassa (mokkulan WiFi käynnistyy tämän jälkeen uudelleen).
- ➆ Liitä haluamasi laitteet näkyviin ilmestyvään erilliseen 5 GHz -verkkoon.

#### WiFi-verkon kanavan ja kaistanleveyden vaihtaminen

DNA Kotimokkula 4G WiFi B818 etsii automaattisesti parasta WiFi-kanavaa ja kanavaleveyttä. Joissakin harvinaisissa tilanteissa voi kuitenkin olla tarpeellista etsiä ja vaihtaa paremmalle WiFi-kanavalle manuaalisesti. Tämä tapahtuu seuraavasti:

#### Nettiselaimella:

➀ Avaa nettiselain, kun olet kytkeytynyt kotimokkulan WiFi-verkkoon tai yhdistänyt laitteen ethernet-johdolla.

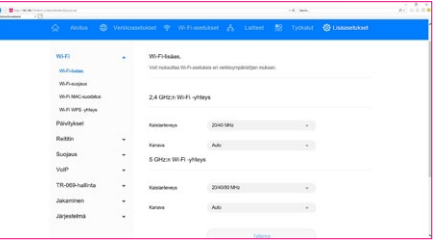

- ➁ Kirjoita selaimen osoiteriville http://dna.mokkula tai http://192.168.1.1 ■ Oletussalasana on **1234**
- ➂ Valitse ylhäältä WiFi-asetukset.
- ➃ WiFin perusasetukset avautuvat, pääset WiFin edistyneisiin asetuksiin klikkaamalla sivun alaosasta löytyvästä Lisää WiFi-asetuksia -linkistä.
- ➄ Valitse 2.4GHz tai 5GHz taajuus ja valitse vapain mahdollinen kanava alasvetovalikosta, joka avautuu Kanava-osiosta.
- ➅ Kanavan kaistanleveyskohdasta alasvetovalikko tuo vaihtoehdot, taajuusalueesta riippuen 20,40 tai 20/40 (auto). Valitse ympäristöön paras.
- ➆ Paina Apply / Käytä.

Huom! Kanavan kaistanleveys kannattaa yleensä jättää Auto-tilaan. 2.4 GHz:n 40 MHz ja 5 GHz:n 80 MHz häiritsevät isoissa naapuruistoissa omaa ja naapurien WiFi-verkkoa.

#### 4G-lisäantennien käyttö

Mokkulaan on mahdollista hankkia ulkoinen lisäantenni (myydään erikseen) 4G-kuuluvuuden parantamiseksi. Antennijohdot kytketään mokkulan takaosasta löytyvän suojaläpän alla oleviin antenniliitäntöihin.

Asetussivuilta kannattaa tarkistaa asennuksen jälkeen, että mokkula käyttää ulkoisia antenneja:

- ➀ Avaa nettiselain, kun olet kytkeytynyt kotimokkulan WiFi-verkkoon tai yhdistänyt laitteen ethernet-johdolla.
- ➁ Kirjoita selaimen osoiteriville http://dna.mokkula tai http://192.168.1.1
	- Oletussalasana on 1234.
- Valitse ylhäältä Lisäasetukset ja avautuvasta valikosta vasemmalta Järjestelmä.
- ➃ Valitse vasemmalle avautuvasta lisävalikosta Järjestelmän asetukset.
- ➄ Laajenna Antennin asetukset -kohta ja valitse mitä asetusta haluat käyttää (ulkoisten antennien tapauksessa kannattaa valita Ulkoinen, muuten Automaattinen).

#### Kotimokkulan päivittäminen

Kotimokkula saa ajoittain päivityksiä, jotka on syytä tehdä. Manuaalisesti päivitykset voi tarkistaa asetussivuilta valitsemalla ylhäältä Lisäasetukset ja avautuvasta valikosta vasemmalta Päivitykset. Hyvänä nyrkkisääntönä on tarkistaa päivitykset kolmen kuukauden välein. Samasta paikasta kannattaa asettaa päälle automaattiset päivitykset.

#### Kotimokkulan hallintasalasanan muuttaminen

Voit halutessasi muuttaa kotimokkulan hallintasalasanan. Mikäli unohdat muutetun hallintasalasanan, voit resetoida kotimokkulan tehdasasetuksille.

#### Nettiselaimella:

- ➀ Avaa nettiselain, kun olet kytkeytynyt kotimokkulan WiFi-verkkoon tai yhdistänyt laitteen ethernet-johdolla.
- ➁ Kirjoita selaimen osoiteriville http://dna.mokkula tai http://192.168.1.1
	- Oletussalasana on **1234**
- Valitse ylhäältä Lisäasetukset ja avautuvasta valikosta vasemmalta Järjestelmä.
- ➃ Valitse vasemmalle avautuvasta lisävalikosta Muuta salasana.
- ➄ Kirjoita nykyinen salasana ja keksi uusi.
- Paina lopuksi Apply / Käytä.

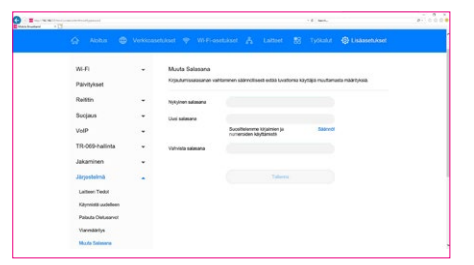

#### Kotimokkulan resetointi tehdasasetuksille

Voit palauttaa kotimokkulan oletusasetuset painamalla palautuspainiketta noin 10 sekunnin ajan, kunnes virran merkkivalo sammuu.

Tehdasasetusten palauttaminen palauttaa asetukset oletusarvoihin.

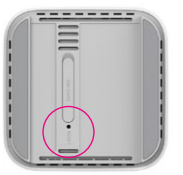

# Usein kysytyt kysymykset

#### Miten tehdasasetukset palautetaan?

Kun mokkula on päällä, paina Reset/Palautapainiketta teräväkärkisellä esineellä noin 10 sekuntia, tai siihen asti kunnes virran merkkivalo sammuu. Tämän jälkeen valot alkavat vilkkua ja laitteen tehdasasetukset palautuvat. Tehdasasetusten palauttaminen palauttaa asetukset oletusarvoihin. Voit määrittää ne uudelleen sen jälkeen, kun mokkula on palautettu tehdasasetuksiin.

#### Mitä teen, jos unohdin WiFi-salasanan tai verkkopohjaisen hallintasivun salasanan?

Palauta mokkula tehdasasetuksiin ja yritä uudelleen käyttämällä infotarrasta löytyvää oletusarvoista WiFi-salasanaa ja asetussivun sisäänkirjautumissalasanaa.

#### Mitä teen, jos TILA-merkkivalo on punainen tai internetiin ei saada yhteyttä?

- 1. Tarkista, että Micro-SIM-kortti on paikoillaan. Katso SIM-kortin koko ja oikea asennustapa alkaen sivu 4.
- 2. Jos ongelma ei poistu, palauta mokkulan tehdasasetukset ja yritä uudelleen.
- 3. Tarkista DNA:lta, onko SIM-kortti poistettu käytöstä.

#### Mitä teen, jos internet-nopeus on alhainen?

- 1. Tarkista mokkulan signaalin merkkivalot. Jos signaali on heikko, säädä reitittimen asentoa tai siirrä se lähemmäs ikkunaa parantaaksesi signaalin vastaanottoa.
- 2. Jos laite on yhdistetty mokkulaan WiFi-

verkolla, kokeile siirtää laitetta saadaksesi paremman signaalin.

- 3. Vaihda WiFi 5 GHz:n kaistalle, jos laitteesi tukee sitä.
- 4. Käynnistä mokkula ja laite uudestaan ja yritä uudelleen.

#### Miten mokkula yhdistetään käyttämällä WiFi Protected Setup (WPS) -toimintoa?

- 1. Varmista, että laitteessasi on WiFi päällä.
- 2. Pidä reitittimen Hi/WPS-painiketta painettuna vähintään sekunti ja vapauta se sitten; WiFi-merkkivalo alkaa vilkkua.

#### Miksi mokkulan nettipohjaista hallintasivua ei pysty käyttämään?

- 1. Varmista, että tietokone on yhdistetty mokkulaan ethernet-johdolla tai WiFi-yhteydellä.
- 2. Varmista, että tietokone on asetettu hakemaan IP-osoite ja DNS-palvelimen osoite automaattisesti.
- 3. Käynnistä nettiselain uudelleen tai kokeile toisen selaimen tai laitteen käyttämistä.
- 4. Jos ongelma ei poistu, palauta mokkulan tehdasasetukset.

#### Miksi nettipohjaisella hallintasivulla näytettävä sisältö ei ole ajan tasalla?

Selaimen välimuistista riippuen laitteen sisältö hallintasivulla ei välttämättä ole ajan tasalla. Tyhjennä selaimen välimuisti manuaalisesti (esimerkiksi avaa selain ja valitse **Internetasetukset > Yleiset > Selaushistoria > Poista**) ja käynnistä hallintasivu uudelleen.

#### Tukeeko mokkula 5 GHz:n WiFi-yhteyttä? Miten muodostan yhteyden sen 5 GHz:n WiFiin?

- 1. Mokkulasi tukee 5 GHz:n WiFi-verkkoa, joka on nopeampi ja vähemmän häiriöaltis. Se ei kuitenkaan läpäise seiniä yhtä hyvin kuin 2,4 GHz:n WiFi ja sitä voidaan käyttää vain laitteilla,jotka tukevat 5 GHz:n WiFiä.
- 2. Jos olet ottanut käyttöön ominaisuuden, joka priorisoi 5 GHz:ä reitittimessäsi, 2,4 GHz:n ja 5 GHz:n verkot jakavat saman verkon nimen ja yhteys muodostetaan automaattisesti nopeampaan verkkoon. Jos tämä ominaisuus on pois käytöstä, näytössä näkyy kaksi WiFi-verkon nimeä. Yhdistä WiFi-verkkoon, jonka nimen lopussa on "\_5GHz". Voit hallita tätä ominaisuut-

ta mokkulan verkkopohjaisella hallintasivulla. Jos sinulla on ongelmia mokkulan kanssa:

- 1. Käynnistä mokkula uudelleen.
- 2. Palauta mokkulan tehdasasetukset.
- 3. Katso nettipohjaisen hallintasivun ohjeosio.
- 4. Ota yhteyttä DNA:han.

# **Turvaohjeet**

Tämä osio sisältää laitteen käyttöä koskevia tärkeitä tietoja. Osio sisältää myös laitteen turvallista käyttöä koskevia tietoja. Lue tämä teksti huolellisesti ennen laitteen käyttöönottoa.

#### Elektroninen laite

Älä käytä laitetta, jos laitteen käyttö on kielletty. Älä käytä laitetta, jos laitteen käyttö aiheuttaa vaaraa tai häiritsee muiden sähkölaitteiden toimintaa.

#### Sairaalalaitteisiin aiheutuvat häiriöt

Noudata sairaaloiden ja terveydenhoitolaitosten sääntöjä ja määräyksiä. Älä käytä laitetta

paikoissa, missä sen käyttö on kielletty.

- Jotkin langattomat laitteet voivat vaikuttaa kuulolaitteiden tai sydämentahdistimien toimintaan. Kysy lisätietoja palveluntarjoajaltasi.
- Sydämentahdistinten valmistajat suosittelevat, että mahdollisten häiriöiden välttämiseksi laitetta pidetään vähintään 15 cm:n etäisyydellä sydämentahdistimesta. Jos käytät sydämentahdistinta, pidä laitetta tahdistimeen nähden vastakkaisella puolella äläkä kanna laitetta rintataskussasi.

#### Helposti syttyviä ja räjähtäviä aineita sisältävät tilat

- Älä käytä laitetta tiloissa, joissa säilytetään helposti syttyviä tai räjähtäviä aineita (esimerkiksi huoltoasemat, öljyvarastot tai kemiantehtaat). Laitteen käyttö tällaisissa ympäristöissä suurentaa räjähdyksen ja tulipalon riskiä. Noudata lisäksi kaikkia tekstinä tai symboleina annettuja ohjeita.
- Älä varastoi tai kuljeta laitetta astioissa, joissa on syttyviä nesteitä, kaasuja tai räjähteitä.

#### Käyttöympäristö

- Vältä pölyisiä, kosteita ja likaisia ympäristöjä. Vältä magneettikenttiä. Laitteen käyttö näissä ympäristöissä voi johtaa virtapiirien toimintahäiriöihin.
- Sammuta laite ja irrota se virtalähteestä ennen johtojen liittämistä ja irrottamista. Varmista, että kätesi ovat kuivat käytön aikana.
- Sijoita laite vakaalle pinnalle.
- Pidä laite loitolla sähkölaitteista, jotka tuottavat voimakkaita magneetti- tai sähkökenttiä, kuten mikroaaltouunista tai jääkaapista.
- Ukkosmyrskyjen aikana laite on suojattava salamaniskuilta katkaisemalla siitä virta ja irrottamalla kaikki laitteeseen liitetyt johdot.
- Älä käytä laitetta ukkosmyrskyien aikana, sillä se voi aiheuttaa salamaniskun vaaran.
- Ihanteellinen käyttölämpötila on 0 40 °C. Ihanteellinen varastointilämpötila on -20 - +70 °C. Äärilämpötilat voivat vahingoittaa puhelinta ja lisävarusteita.
- Säilytä laitetta ja lisävarusteita hyvin tuulete-

tussa ja viileässä tilassa suojattuna suoralta auringonvalolta. Älä peitä tai ympäröi laitetta pyyhkeillä tai muilla esineillä. Älä aseta laitetta säilytyskoteloon, jonka lämmönsiirtokyky on heikko, kuten rasiaan tai pussiin.

- Suojaa laite ja lisävarusteet sateelta ja kosteudelta, sillä ne voivat aiheuttaa tulipalo- ja sähköiskuvaaran.
- Pidä laite loitolla lämmönlähteistä ja tulesta, kuten lämmittimistä, mikroaaltouuneista, liesistä, kuumavesivaraajista, ämpöpattereista ja kynttilöistä.
- Älä aseta laitteen päälle esineitä, kuten kynttilää tai vesiastiaa. Jos laitteeseen pääsee vieras esine tai nestettä, lopeta sen käyttö välittömästi, kytke virta pois päältä ja poista kaikki laitteeseen liitetyt johdot. Ota sitten yhteys valtuutettuun Huawei-huoltoliikkeeseen.
- Älä peitä laitteen tuuletusaukkoja. Jätä laitteen ympärille vähintään 10 cm vapaata tilaa lämmön haihtumista varten.
- Lopeta laitteen ja sovellusten käyttö hetkeksi, jos laite ylikuumenee. Jos ylikuumentunutta

laitetta pidetään ihoa vasten pitkään, ihossa voi ilmetä lievän palovamman oireita, kuten punaisia läikkiä ja tummumista.

- Älä kosketa laitteen antennia. Se voi heikentää signaalin laatua.
- Älä anna lasten tai lemmikkieläinten pureskella tai imeskellä laitetta tai lisävarusteita. Se voi vaurioittaa laitetta tai aiheuttaa räjähdyksen.
- Noudata paikallisia lakeja ja säädöksiä ja kunnioita muiden yksityisyyttä ja laillisia oikeuksia.
- Laite on asennettava ja sitä on käytettävä siten, että säteilylähteen ja kehon välissä on vähintään 20 cm vapaata tilaa.
- Pidä laite paikassa, jossa kuuluvuus on hyvä. Etäisyys laitteen ja muiden metalliesineiden (kuten metallitelineiden tai metallisten ovien ja ikkunoiden) välillä on oltava vähintään 25 cm ja etäisyys laitteiden välillä on oltava vähintään 30 cm.

#### Lapsiturvallisuus

Noudata kaikkia lapsiturvallisuuteen liittyviä varotoimenpiteitä. Tätä laitetta tai sen lisävarusteita ei pidä antaa lasten leikkeihin, sillä se voi olla vaarallista. Laitteessa on irtoavia osia, jotka voivat aiheuttaa tukehtumisvaaran. Pidä poissa lasten ulottuvilta.

■ Tätä laitetta ja sen lisävarusteita ei ole tarkoitettu lasten käytettäväksi. Lasten tulisi käyttää laitetta vain aikuisen valvonnassa.

#### Lisävarusteet

- Hyväksymättömän tai yhteensopimattoman verkkovirtasovittimen, laturin tai akun käyttö voi aiheuttaa tulipalon, räjähdyksen tai muun vaaratilanteen.
- Valitse ainoastaan lisävarusteita, jotka laitteen valmistaja on hyväksynyt tätä mallia varten. Muun tyyppisten lisävarusteiden käyttö voi aiheuttaa takuun raukeamisen tai rikkoa paikallisia säädöksiä ja lakeja, minkä lisäksi se voi olla vaarallista. Kysy jälleenmyyjältä lisätietoja hyväksyttyjen lisävarusteiden saatavuudesta omalla alueellasi.

#### Verkkovirtasovittimen käyttöturvallisuus

Pistoke toimii laitteen päävirtakytkimenä.

- Kytkettävien laitteiden seinäpistorasia asennetaan laitteiden lähelle. Pistorasian on oltava helposti käytettävissä.
- Irrota verkkovirtasovitin pistorasiasta ja laitteesta, kun sitä ei käytetä.
- Älä pudota virtasovitinta tai altista sitä iskuille. Jos se on vaurioitunut, tuo se valtuutettuun Huawei-huoltoliikkeeseen tarkistusta varten.
- Jos virtajohto on vaurioitunut (esimerkiksi johto on paljaana tai rikki) tai pistoke on väljä, lopeta käyttö heti. Käytön jatkaminen voi aiheuttaa sähköiskun, oikosulun tai tulipalon.
- Älä kosketa virtajohtoa märin käsin tai irrota verkkovirtasovitinta virtajohdosta vetämällä.
- Älä koske laitteeseen tai verkkovirtasovittimeen märin käsin. Seurauksena voi olla oikosulku, toimintahäiriö tai sähköisku.
- Jos virtasovitin on altistunut vedelle, muille nesteille tai liialliselle kosteudelle, vie se tarkistettavaksi valtuutettuun Huawei-huoltoliikkeeseen.

Varmista, että verkkovirtasovitin on standardin IEC60950-1/EN60950-1/UL60950-1 kohdan 2.5 vaatimusten mukainen ja että se on testattu ja hyväksytty kansallisten tai paikallisten standardien mukaisesti.

#### Puhdistaminen ja huoltaminen

- Pidä laite kuivana varastoinnin, kulietuksen ja käytön aikana ja suojaa se iskuilta.
- Pidä laite ja sen lisävarusteet kuivana. Älä yritä kuivata laitetta ulkoisella lämpölähteellä, kuten mikroaaltouunilla tai hiustenkuivaimella.
- Älä altista laitetta tai sen lisävarusteita äärilämpötiloille. Tällaiset ympäristöt voivat estää laitetta toimimasta oikein, ja seurauksena voi olla tulipalo tai räjähdys.
- Vältä iskuja, jotka voivat aiheuttaa laitteen toimintahäiriön, ylikuumenemisen, tulipalon tai räjähdyksen.
- Jos laite on käyttämättömänä pitkään, katkaise siitä virta ja irrota kaikki siihen kytketyt johdot.
- Jos poikkeamia ilmenee (esimerkiksi laitteesta tulee savua, poikkeuksellisia ääniä tai haju-

ja), lopeta käyttö välittömästi, sammuta laite, irrota kaikki siihen liitetyt johdot ja ota yhteys valtuutettuun Huawei-huoltoliikkeeseen.

- Älä tallaa tai vedä johtoja tai taivuta niitä voimakkaasti. Se voi vaurioittaa johtoa ja aiheuttaa laitteeseen toimintahäiriön.
- Ennen kuin puhdistat tai huollat laitetta, lopeta laitteen käyttö, sammuta kaikki sovellukset ja irrota kaikki laitteeseen kytketyt johdot.
- Älä käytä kemiallisia puhdistusaineita, jauheita tai muita kemiallisia aineita (kuten alkoholia tai bensiiniä) laitteen tai sen lisävarusteiden puhdistamiseen. Nämä aineet voivat vahingoittaa osia ja aiheuttaa palovaaran. Käytä puhdasta, pehmeää ja kuivaa liinaa laitteen ja lisävarusteiden puhdistamiseen.
- Älä vie magneettijuovalla varustettuja kortteja, kuten luottokortteja ja puhelinkortteja, laitteen lähelle pitkäksi aikaa. Se voi vaurioittaa magneettijuovalla varustettuja kortteja.
- Älä pura tai muuta laitetta ja sen lisävarusteita. Se aiheuttaa takuun raukeamisen ja vapauttaa valmistajan vahinkovastuusta. Jos

laite on vaurioitunut, ota yhteys valtuutettuun Huaweihuoltoliikkeeseen apua tai korjausta varten.

#### Hävittämistä ja kierrätystä koskevat tiedot

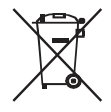

Tuotteessa, akussa, asiakirjoissa tai pakkauksessa oleva symboli, jossa on pyörillä varustettu jäteastia, jonka yli on vedetty risti, muistuttaa, että kaikki elektroniikka tuotteet ja akut on vietävä erillisiin keräyspisteisiin niiden käyttöiän päätyttyä. Niitä ei

saa hävittää kotitalousjätteiden mukana. Käyttäjä vastaa laitteiston hävittämisestä käyttämällä erityistä keräyspistettä tai -palvelua sähkö- ja elektroniikkaromun (WEEE) ja akkujen kierrättämistä varten paikallisten lakien mukaisesti.

Laitteiston asianmukainen kerääminen ja kierrättäminen auttavat varmistamaan, että WEEE-jäte kierrätetään tavalla, joka säilyttää arvokkaat materiaalit ja suojelee ihmisten terveyttä ja ympäristöä. Virheellinen käsittely, sattumanvarainen rikkoutuminen, vaurio ja/tai virheellinen kierrätys käyttöiän päättyessä voi

olla haitallista terveydelle ja ympäristölle. Lisätietoja WEEE-romun hävittämisestä on saatavana paikallisilta viranomaisilta, jälleenmyyjältä, jätehuoltopalvelusta tai verkkosivustosta http://consumer.huawei.com/en/.

#### Vaarallisten aineiden vähentäminen

Tämä laite ja kaikki sähkötoimiset lisävarusteet noudattavat paikallisia soveltuvia määräyksiä tiettyjen vaarallisten aineiden käytön rajoittamisesta sähkö- ja elektroniikkalaitteissa, kuten EU REACH-, RoHS- ja Akut-määräykset (jos mukana) jne. REACH- ja RoHS-yhdenmukaisuusilmoitukset ovat saatavilla verkkosivustollamme http://consumer.huawei.com/certification.

# Yhdenmukaisuus EU:n määräysten kanssa

#### Ilmoitus

Huawei Technologies Co., Ltd. vakuuttaa täten, että tämä laite B818-263 on yhdenmukainen direktiivin 2014/53/EU olennaisten vaatimusten ja sen muiden asiaankuuluvien säännösten kanssa.

Vaatimustenmukaisuusvakuutuksen uusin ja voimassa oleva versio on luettavissa osoitteessa http://consumer.huawei.com/certification. Tätä laitetta voidaan käyttää kaikissa EU:n jäsenvaltioissa.

Noudata laitteen käyttöpaikan kansallisia ja paikallisia säädöksiä.

Tämän laitteen käyttö voi olla kiellettyä tai rajoitettua, paikallisesta verkosta riippuen.

#### Rajoitukset 2,4 GHz:n taajuusalueella:

Norja: Tämä alakohta ei päde Ny-Ålesundin keskustaa ympäröivällä, säteeltään 20 km olevalla maantieteellisellä alueella.

#### Rajoitukset 5 GHz:n taajuusalueella:

Direktiivin 2014/53/EU artiklan 10 (10) mukaan pakkauksessa ilmoitetaan, että tähän radiolaitteeseen kohdistuu tiettyjä rajoituksia sen ollessa markkinoilla seuraavissa maissa: Belgia (BE), Bulgaria (BG), Tšekin tasavalta (CZ), Tanska (DK), Saksa (DE), Viro (EE), Irlanti (IE), Kreikka (EL), Espanja (ES), Ranska (FR), Kroatia (HR), Italia (IT), Kypros (CY), Latvia (LV), Liettua (LT), Luxemburg (LU), Unkari (HU), Malta (MT), Alankomaat (NL), Itävalta (AT), Puola (PL), Portugali (PT), Romania

(RO), Slovenia (SI), Slovakia (SK), Suomi (FI), Ruotsi (SE), Iso-Britannia (UK), Turkki (TR), Norja (NO), Sveitsi (CH), Islanti (IS) ja Liechtenstein (LI).

Tämän laitteen WLAN-toiminto on rajoitettu käytettäväksi ainoastaan sisätiloissa, kun se toimii 5150–5350 MHz:n taajuusalueella.

#### ErP-tuotetiedot

Huawei Technologies Co., Ltd. täten ilmoittaa, että sen tuotteet noudattavat energiaan liittyvien tuotteiden direktiiviä (ErP) 2009/125/EY. Komission asetuksen vaatimaa yksityiskohtaista tietoa ErPdirektiivistä ja käyttöohjeista löytyy osoitteesta: http://consumer.huawei.com/en/ certification.

#### Taajuusalueet ja teho

(a) Taajuusalueet, joilla radiolaite toimii: Jotkut alueet eivät välttämättä ole käytettävissä kaikissa maissa tai kaikilla alueilla. Kysy lisätietoja paikalliselta operaattoriltasi.

(b) Radiolaitteen toiminta-taajuusalueella lähetettävän radiotaajuuden maksimiteho: Kaikkien taajuusalueiden maksimiteho on pienempi kuin

asianmukaisen harmonisoidun standardin suurin raja-arvo.

Tätä radiolaitetta koskevat taajuusalueiden ja lähetystehon (säteilevä ja/tai johdettu) nimellisrajat ovat seuraavat: WCDMA 900/2100: 25.7dBm, LTE Band 1/3/7/8/20/28/38/40: 25.7 dBm, LTE Band 42/43: 26 dBm, Wi-Fi 2.4G: 20 dBm, Wi-Fi 5G: 5150-5350 MHz: 23 dBm, 5470-5725 MHz: 30 dBm.

#### Lisävaruste- ja ohjelmistotiedot

Jotkin lisävarusteet ovat valinnaisia tietyissä maissa tai tietyillä alueilla. Valinnaisia lisävarusteita voi ostaa tarvittaessa lisensoidulta toimittajalta. Seuraavat lisävarusteet ovat suositeltavia:

Sovittimet: HW-120200X01 (X tarkoittaa eri tyyppistä pistoketyyppiä, joka voi olla alueesta riippuen joko C, U, J, E, B, A, I, R, Z tai K)

Tuotteen ohjelmistoversio on 10.0.2.1(H180S-P9C00). Valmistaja julkaisee ohjelmistopäivityksiä korjatakseen virheitä tai parannellakseen tuotetta sen lanseerauksen jälkeen. Kaikki valmistajan lanseeraamat ohjelmistoversiot on

tarkistettu, ja ne noudattavat yhä asianmukaisia sääntöjä.

Kaikki RF-parametrit (kuten taajuusalue ja lähtöteho) eivät ole käyttäjän saatavilla, eikä hän voi muuttaa niitä.

Tuoreimmat tiedot lisävarusteista ja ohjelmistosta on DoC:ssa (vaatimustenmukaisuusvakuutus) osoitteessa http://consumer.huawei.com/ certification.

Katso maasi tai alueesi tukipalvelujen uusimmat puhelinnumerot ja sähköpostiosoitteet osoitteesta http://consumer.huawei.com/en/support/ hotline.

# Oikeudellinen huomautus

#### Copyright © Huawei Technologies Co., Ltd. 2020. Kaikki oikeudet pidätetään.

Mitään tämän käyttöoppaan osaa ei saa jäljentää tai siirtää missään muodossa tai millään tavalla ilman Huawei Technologies Co., Ltd.:ltä ja sen tytäryhtiöiltä ("Huawei") etukäteen saatua kirjallista suostumusta.

Tässä käyttöoppaassa kuvattu tuote saattaa sisältää tekijänoikeuden suojaamia Huawein ja mahdollisten lisenssinantajien ohjelmistoja. Asiakkaat eivät saa millään tavalla jäljentää, jakaa, muuntaa, hajottaa, purkaa, avata salausta, ottaa tietoja, takaisinmallintaa, vuokrata, luovuttaa tai alilisensoida näitä ohjelmia, paitsi jos sovellettavat lait kieltävät tällaiset rajoitukset tai kyseiset tekijänoikeuden haltijat hyväksyvät tällaiset toimenpiteet.

#### Tavaramerkit ja luvat

SIL  $\overline{\bullet}$   $\overline{\bullet}$   $\overline{\bullet}$  Covat Huawei Technologies Co., Ltd.:n tavaramerkkejä tai rekisteröityjä tavaramerkkejä.

LTE on ETSI:n tavaramerkki.

Wi-Fi®, Wi-Fi CERTIFIED -logo ja Wi-Fi-logo ovat Wi-Fi Alliancen tavaramerkkejä.

Muut mainitut tavaramerkit ja tuotteiden, palvelujen ja yritysten nimet saattavat olla omistajiensa omaisuutta.

#### Huomautus

Osa tässä kuvatuista tuotteen ja sen lisävarusteiden toiminnoista riippuvat asennetusta ohjelmasta sekä lähiverkon kapasiteetista ja asetuksista, eikä niitä ehkä voida aktivoida tai niiden käyttöä voidaan rajoittaa paikallisen verkko-operaattorin tai verkkopalvelutarjoajien toimesta.

Siksi nämä kuvaukset saattavat olla erilaisia kuin hankkimasi tuote tai sen lisävarusteet.

Huawei pidättää itsellään oikeuden muuttaa tämän oppaan sisältämiä tietoja tai teknisiä ominaisuuksia erikseen ilmoittamatta ja ilman korvausvastuuta.

#### VASTUUNRAJOITUSLAUSEKE

KAIKKI TÄMÄN OPPAAN SISÄLTÖ ON TOIMI-TETTU "SELLAISENAAN". MINKÄÄNLAISTA NIMENOMAISTA TAI HILJAISTA TAKUUTA EI ANNETA SILTÄ OSIN KUIN SOVELLETTAVA LAKI SALLII, MUKAAN LUKIEN, MUTTA NÄIHIN RAJOITTUMATTA, KAIKKI NIMENOMAISET TAKUUT MYYNTIKELPOISUUDESTA, SOPIVUU-DESTA JOHONKIN TIETTYYN TARKOITUK-

SEEN, SIITÄ ETTÄ TÄMÄN KÄYTTÖOHJEEN TARKKUUS, LUOTETTAVUUS TAI SISÄLTÖ OVAT VIRHEETTÖMIÄ. HUAWEI EI OLE VASTUUSSA, SIINÄ MÄÄRIN KIIIN SOVELLETTAVA LAINSÄÄ-DÄNTÖ SALLII, ERITYISISTÄ, SATUNNAISISTA, EPÄSUORISTA TAI SEURAAMUKSELLISISTA VAHINGOISTA TAI VOITTOJEN, LIIKETOIMIEN, TUOTON, TIETOJEN, GOODWILL-SÄÄSTÖJEN TAI ENNAKOITUJEN SÄÄSTÖJEN MENETYK-SESTÄ RIIPPUMATTA SIITÄ, OVATKO TÄLLAISET HÄVIÖT ENNUSTETTAVISSA VAI EI.

HUAWEIN TÄSSÄ OPPAASSA KUVATUN TUOT-TEEN KÄYTÖSTÄ JOHTUVA KORVAUSVASTUU (TÄMÄ RAJOITUS EI KOSKE KORVAUSVASTUU-TA HENKILÖVAHINGOISTA, MIKÄLI SOVELLET-TAVA LAKI KIELTÄÄ SELLAISEN RAJOITUKSEN) RAJOITTUU ASIAKKAIDEN TUOTTEESTA MAKSAMAAN HINTAAN.

#### Tuontia ja vientiä koskevat säädökset

Asiakkaiden on noudatettava voimassa olevaa vienti- ja tuontilainsäädäntöä ja sääntöjä. Asiakkaat ovat vastuussa tarvittavien lupien ja lisenssien hankkimisesta kyseisen tuotteen viemiseksi tai tuomiseksi, sen ohjelmisto ja tekniset tiedot mukaan lukien.

#### Tietosuojakäytäntö

Lisätietoja henkilökohtaisten tietojesi käytöstä ja suojauksesta saat tutustumalla Huawein tietosuojakäytäntöön osoitteessa http://consumer. huawei.com/privacy-policy.

Tietoja siitä, kuinka käytämme ja suojaamme henkilökohtaisia tietojasi tällä laitteella, voit lukea avaamalla verkkopohjaisen hallintasivun ja lukemalla tietosuojakäytäntömme kohdassa Huawein mobiililaajakaistalaitteita ja tietosuojaa koskeva lauseke.

#### Ohjelmistopäivitys

Jatkamalla laitteen käyttöä ilmaiset lukeneesi seuraavan sisällön ja hyväksyväsi sen ehdot:

Jotta voimme tarjota parempaa palvelua, laite saa automaattisesti ohjelmiston päivitystiedot Huaweilta tai operaattorilta, kun Internet-yhteys on muodostettu. Prosessi kuluttaa mobiilidataa ja käyttää laitteesi yksilöivää tunnistetta (IMEI/ SN) ja palveluntarjoajan verkon tunnusta (PLMN) laitetta varten saatavana olevien päivitysten tarkistamiseen.

Tämä laite tukee automaattista päivitysominaisuutta. Kun se on käytössä, laite lataa ja asentaa automaattisesti kriittisiä päivityksiä Huaweilta tai operaattoriltasi. Toiminto on oletuksena käytössä,

ja se voidaan poistaa käytöstä verkkopohjaisen hallintasivun asetusvalikosta.

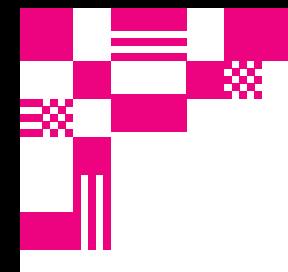

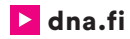

# DNA:n asiakaspalvelu

044 144 044\* (ma–pe 8–18, la 9–16.30)

Vikailmoitukset

0800 300 500\*\* (24 h)

# Ulkopuolinen tekninen tuki DNA:n asiakkaille

HS Works 0600 305 060\*\*\* (ma–pe klo 8–18)

## Asennusmestari palvelee

Chat: [dna.fi/asennusmestari](http://dna.fi/asennusmestari) 0800 304 010\*\* (ma–pe klo 8–18, la klo 9–16.30)

\*Puhelut DNA:n asiakaspalveluun: Hinta soitettaessa matkapuhelimista kuten DNA:n matkapuhelinliittymään (mpm). Maksuton DNA:n lankaliittymistä soitettaessa. Muista liittymistä operaattorin hinnaston mukainen puhelumaksu. \*\*Maksuton kaikista matka- ja lankaliittymistä kotimaassa. \*\*\*Esim. laajennettu käytön opastus, edistyneiden asetusten säätö, sisäverkon viritykset, ohjelmistoasennukset, saastuneen koneen puhdistus sekä WiFi-verkon edistynyt asennus ja asetukset (2,33 €/min + pvm).